# *(TEC classroom – level B)*

*This room utilizes a ceiling-mounted projector, focused on a wall-mounted pull down screen.*

### **Displaying Video or Computer Sources**

- *1.* At the Instructor Station. Push DOWN on the black system controller to access controls. Touch the screen to begin.
- *2.* Press the **PC (or any source)** button to turn on the display system. The projector will take over a minute to warm up. *No controls will function during warm up.*
- *3.* After the warm up, you can select any source using the appropriate buttons. *(Buttons illuminate when active.) It's recommended to wait a few seconds between input selections.*
	- **•** Press the **PC** button to display the installed Instructor PC. *There are courtesy USB ports on the front of the Instructor PC or on a USB extender near the monitor.*
	- INSTRUCTOR PC LOGON: \*\*Use your UNET name and password, in the USERS domain. \*\*
- *4.* Press the **LAPTOP** button, followed by either **HDMI or VGA** depending on your cabling choice, to activate laptop connectivity. Both cables are provided at the instructor station.
	- *Users must provide their MAC, DisplayPort and usb-C adapters.*
	- Laptops looking for wireless internet may be logged securely to the Eduroam network using your full UNET address and password, or to the unsecure guest network, using a personal email address. Open a browser to access the log on process.
- *5.* Press the **BluRay/DVD** button to select the DVD player. A disc control page will appear on the touch panel allowing you to control the player.
- *6.* Press the **AUX AV** button to activate front rack-panel inputs, allowing you to connect external video devices, such as a VHS player or camcorder. If in need of a VHS player, contact MTS in advance: (781- 736-4635) to request a temporary unit. *Legacy VHS stock is diminishing, and requests are filled based on inventory availability.* Pressing **AUX AUDIO**  allows you to connect iPod or similar media players.
- *7.* Press the **WIRELESS MEDIA** button to activate wireless collaboration. Wireless Media allows students in your class to share their devices on the main screen once they've downloaded the app, by selecting a displayed IP address. **Please call us for training on this great collaborative tool!**
- *8.* The **IMAGE MUTE**, **AUTO-IMAGE** and **ASPECT RATIO** buttons allow further adjustment of images on the screen

# **Audio Controls**

1. Press the **SOURCE VOLUME ^. VOLUME v** and **MUTE** buttons to control levels. **5.1 Surround sound** will enable automatically as content requires it. 2. If microphones are connected, press **MIC VOLUME** and these same buttons become mic level controls for recording or ALD.

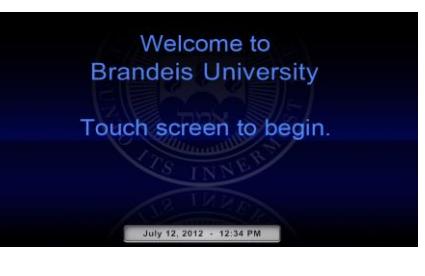

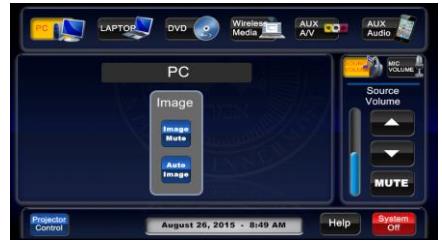

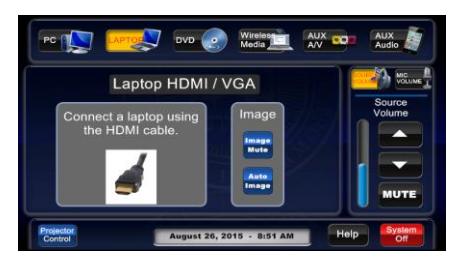

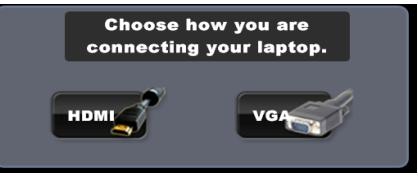

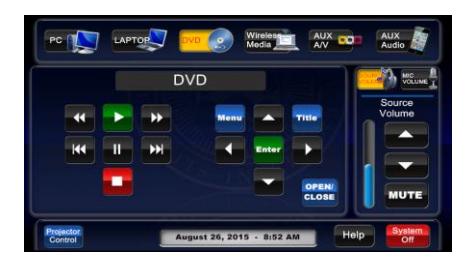

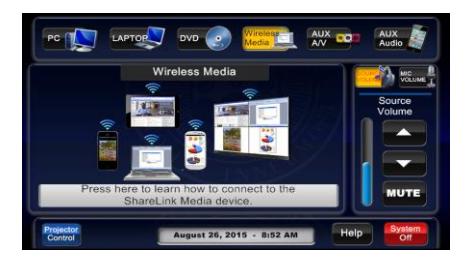

# **When Finished**

Press **SYSTEM OFF**, and confirm by pressing **POWER DOWN**. **Be sure the projector begins to power off with its 90 second cool down process to save lamp life!**

# **Pearlman 113** *No Access Codes Needed.*

*TECHNOLOGY MAINTAINED BY: MEDIA TECHNOLOGY SERVICES AT EXT. 6-4632 OR EXT.6-4429.*